#### Virtual Private Network Anesthesiology

### *Preliminary needs*

Your computer must be fully patched. The VPN client will check computer patch level. You will not be able to install the client until upgrades are done.

### *General Note*

Once the VPN is established, you can

- access Needle at<http://needle.anest.ufl.edu/department/login.asp>
- access your office computer via Remote Desktop Connection
- login.anest.ufl.edu via Remote Desktop Connection

After establishing VPN, the Shands VPN will continue to the portal

There are some places in Shands' network where you must use VPN to access the departments network.

# *Access points*

There are three options for VPN access. Use either Health Science Center (HSC), Shands and UF's client and then go to Needle or other interval resource once connection is established.

#### **[HSC](#page-0-0)** - primary VPN

(browser client installs) (pre-production version) (appears to work mostly but not completely) <https://vpn.health.ufl.edu/>

#### **[Shands](#page-3-0)**

(should access the portal – good for Shands employees) [https://vpn.shands.ufl.edu](https://vpn.shands.ufl.edu/) SUPPORT: 265-0526

#### **[UF](#page-4-0)**

(must install and use client) (Known to work for some faculty) (does not support Shands portal) INSTRUCTIONS [http://net-services.ufl.edu/~ns/provided\\_services/vpn/vpn-install.html#windows](http://net-services.ufl.edu/~ns/provided_services/vpn/vpn-install.html#windows) CLIENTS <https://net-services.ufl.edu/cgi-bin/vpn/vpn-clients.cgi> SUPPORT: [http://net-services.ufl.edu/~ns/provided\\_services/vpn/vpn-install.html#windowsvistal2tp](http://net-services.ufl.edu/~ns/provided_services/vpn/vpn-install.html#windowsvistal2tp)

**Instructions** 

#### <span id="page-0-0"></span>*HSC :: Health Science Center* **<https://vpn.health.ufl.edu/>**

NOTE: Once connection is made and icon is in windows tray, you can use other browser windows to navigate. This will work for Microsoft Internet Explorer, Safari, Mozilla Firefox and most other browsers

\*\* See section for first time connection.\*\*

The process of the Virtual Private Networking (VPN) procedure should be automatic. Internet Explorer or Safari are the preferred browsers to use. If for some reason the automatic installation does not work you should be offered the option of a manual installation. If your computer offers to run the VPN program, go right ahead. If you have to save it first, go ahead, and then double click on the saved VPN program to install it.

If the VPN program is initially installed automatically, you will be connected and may proceed to our secured pages such as "Needle". If you install the program manually as described above, you will need to start the program "Cisco Anyconnect VPN Client". Click on the lower left START button, then Programs->Cisco->Cisco Anyconnect VPN on a Windows computer. Start it and log in with your Gatorlink info.

**IMPORTANT: If all works as explained above, you need not go back again to the web address given above. When you need to access our secure pages and you have an internet connection already, simply run the Cisco Anyconnect VPN Client and use your internet browser to go to our secure websites.**

One person has reported an incomplete installation of VPN from the website, and he had to try it several times to get the program to install. I hope you do not have that experience.

Please Note, this is only for Anesthesiology websites and places such as the library. For Shands secure sites go to <https://vpn.shands.org/>. If you need help with that or have questions please call 265-0526.

Sign into the VPN using your Gatorlink name and password

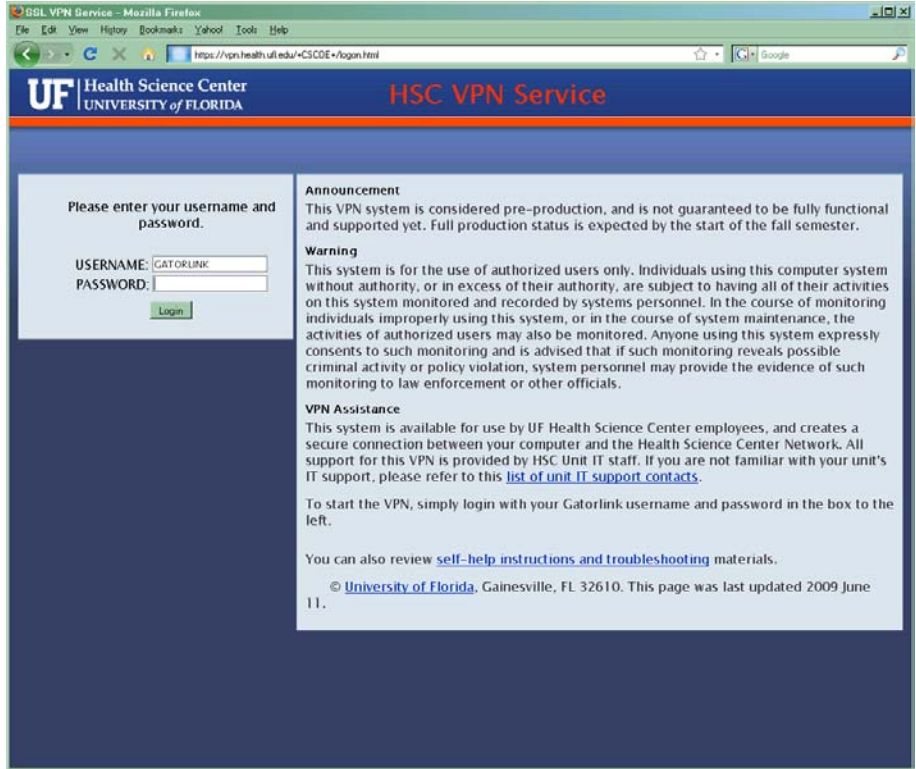

After sign in, VPN connection will automatically attached with a few windows with messages.

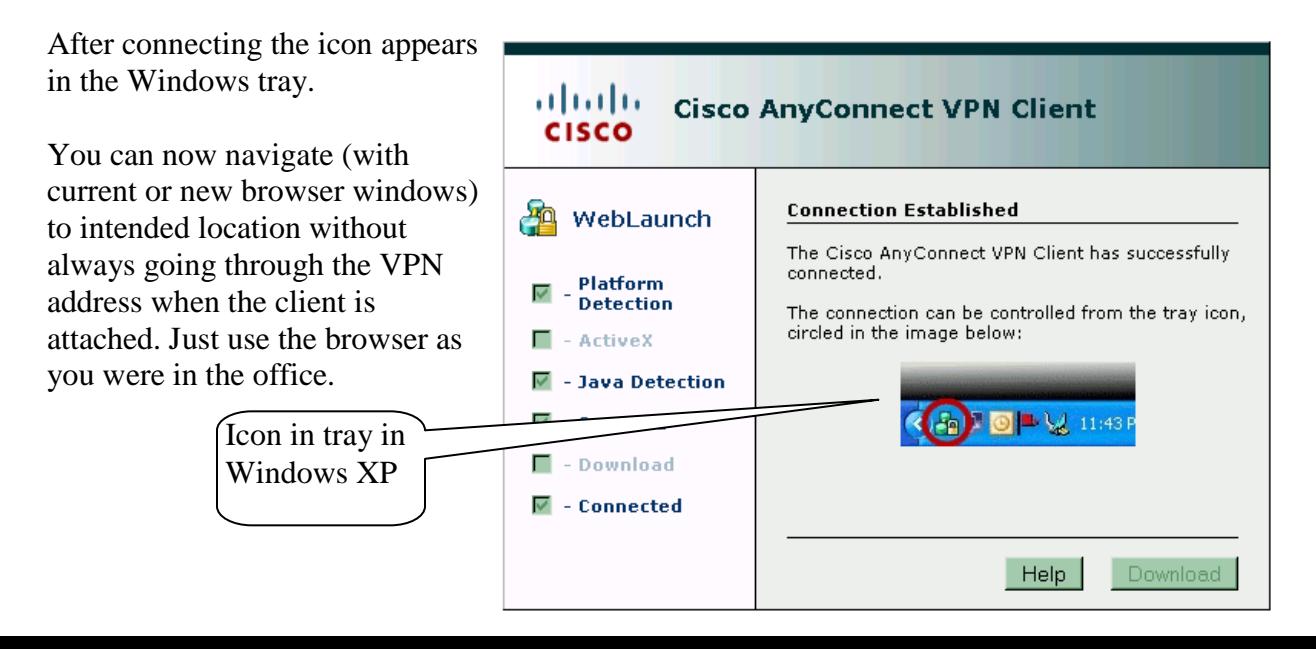

# First time: You will need to install the VPN client

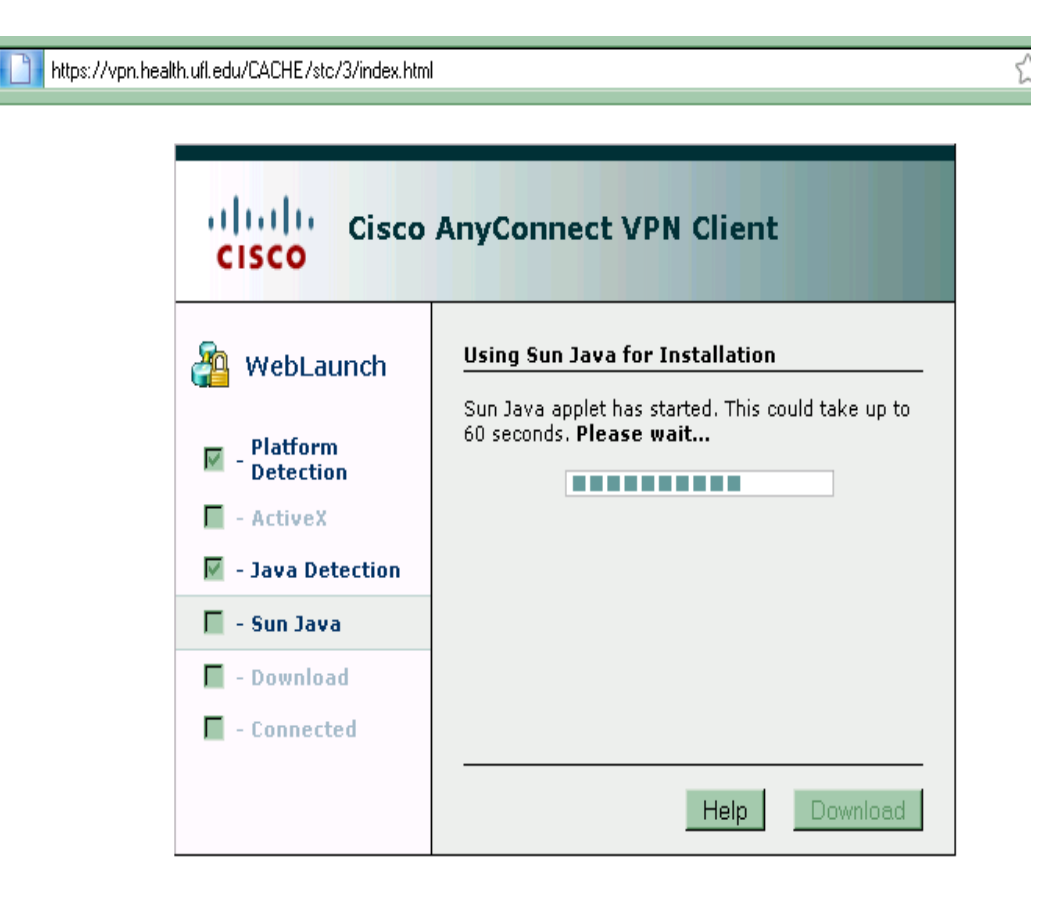

Computer is analyzed.

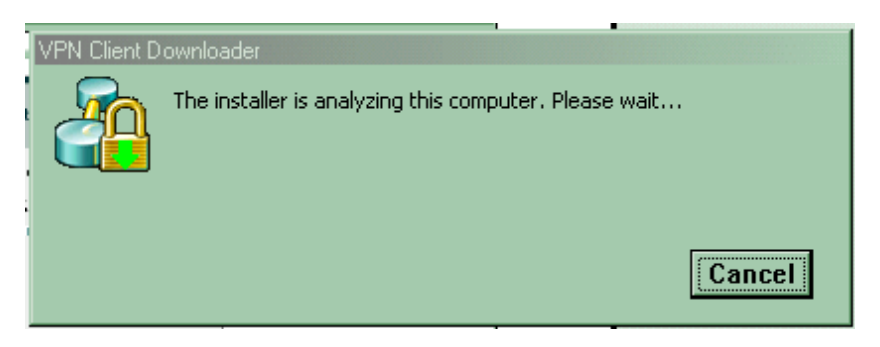

If computer meets requirements VPN client is installed (automatically with Internet Explorer, manually with Firefox). Follow instructions if available.

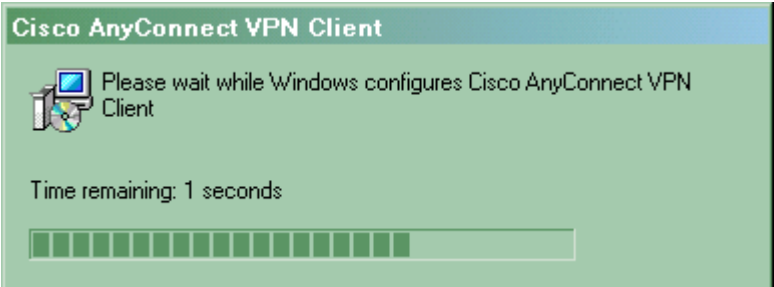

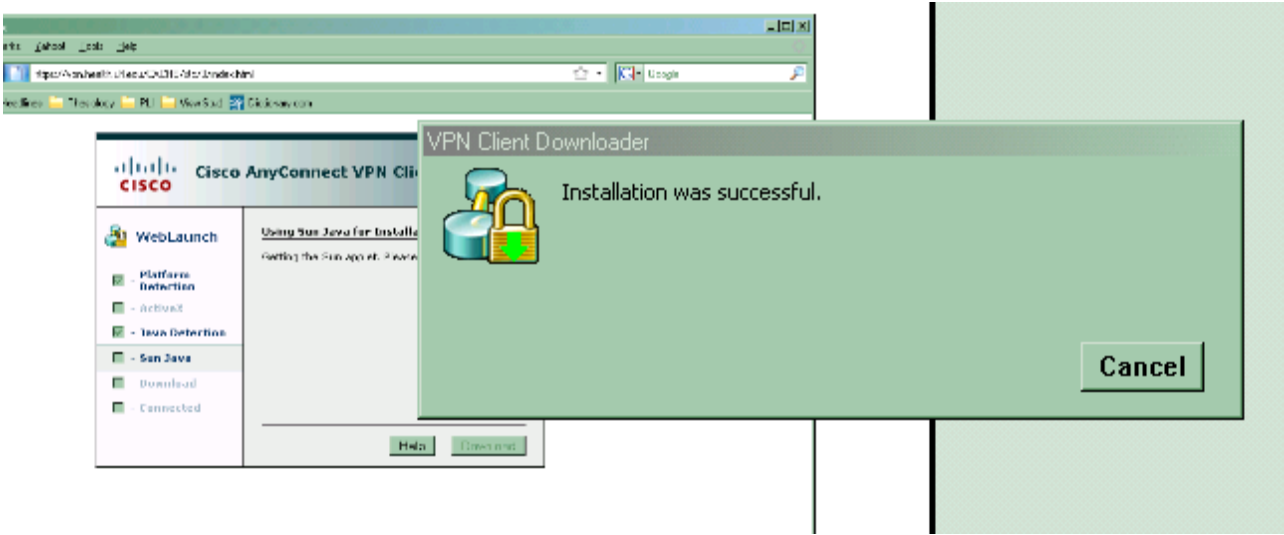

After first installations, the VPN client should not need to be reinstalled. Next time, the VPN client will be verified and connection will be automatic after sign in.

#### <span id="page-3-0"></span>*Shands* **[https://vpn.shands.ufl.edu](https://vpn.shands.ufl.edu/)**

SUPPORT: 265-0526

NOTE: Must stay in browser and navigate to destinations

Enter your Shands account information

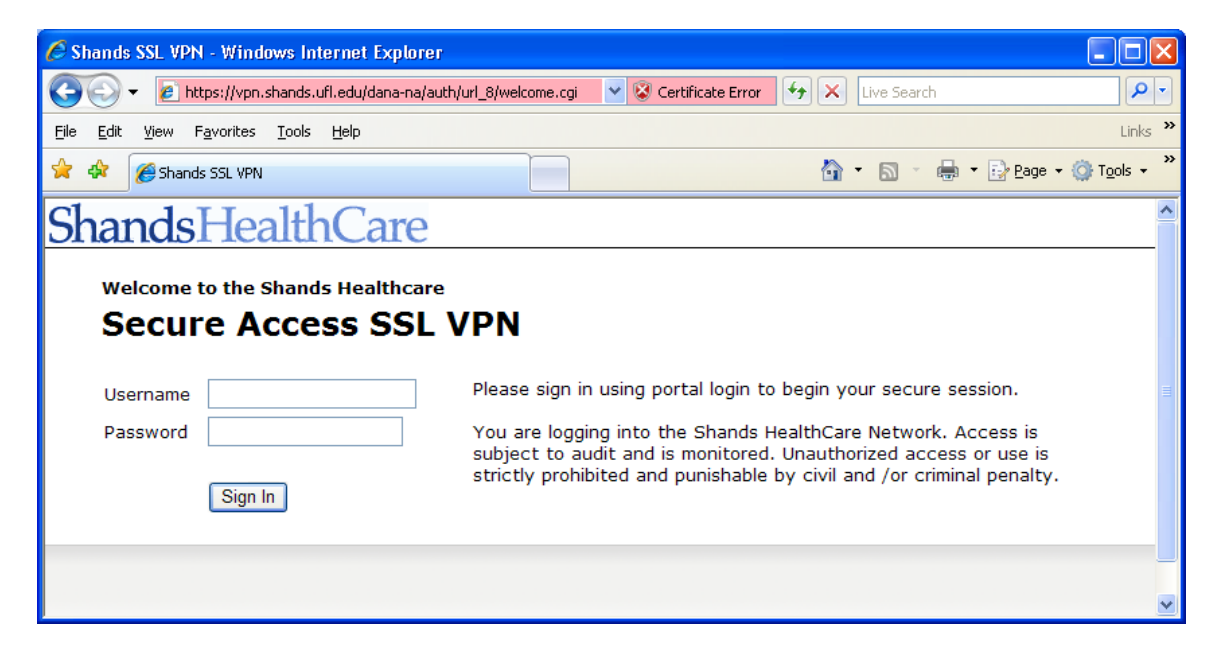

Enter the portal and continue to the portal entry

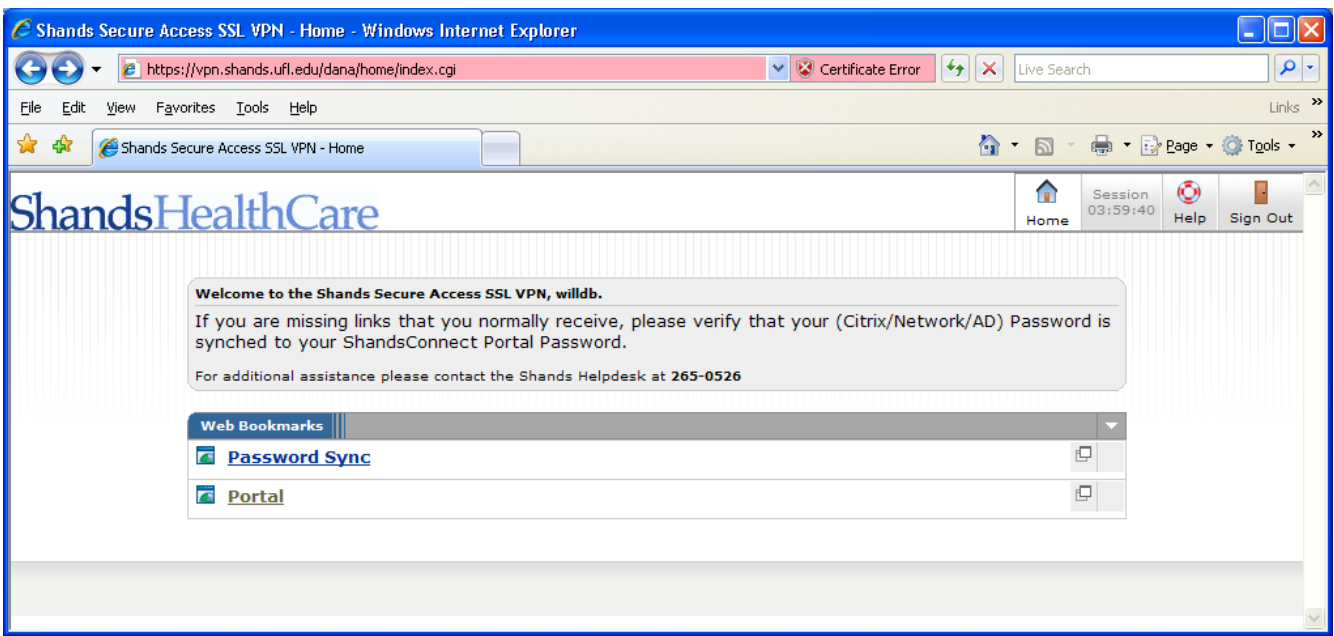

## <span id="page-4-0"></span>*UF*

SUPPORT: 392-HELP (392-4357)

Use the links below to get instructions on how to install, get the UF VPN Client and how to support.

INSTRUCTIONS: [http://net-services.ufl.edu/~ns/provided\\_services/vpn/vpn-install.html#windows](http://net-services.ufl.edu/~ns/provided_services/vpn/vpn-install.html#windows)<br>CLIENTS: https://net-services.ufl.edu/cgi-bin/vpn/vpn-clients.cgi CLIENTS: <https://net-services.ufl.edu/cgi-bin/vpn/vpn-clients.cgi><br>SUPPORT: http://net-services.ufl.edu/~ns/provided\_services/vpn/ [http://net-services.ufl.edu/~ns/provided\\_services/vpn/vpn-install.html#windowsvistal2tp](http://net-services.ufl.edu/~ns/provided_services/vpn/vpn-install.html#windowsvistal2tp)

NOTE: You must activate the client independently of the browser and then use the browser to navigate.